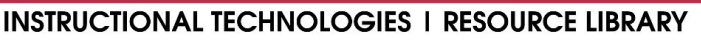

Florida Atlantic University

NSTRUCTIONAL TECHNOLOGIES

## How to Create a Turnitin Assignment in Canvas

Turnitin is a valuable plagiarism prevention tool for keeping academic integrity in your course and providing constructive feedback to your students' written assignments. It will compare your students' work to an enormous database of writings to generate similarity scores, showing you how much of a paper was plagiarized or cited incorrectly. The following instructions walk you through creating and setting up a Turnitin assignment in your Canvas course.

## Creating a Turnitin Assignment Instructions:

- 1. Log into Canvas (canvas.fau.edu) using your FAU netID and password.
- 2. Navigate to a course where you would like to use Turnitin.
- 3. Click on **Assignments** in the course navigation menu.
	-
- 4. Click the  $\leftarrow$  Assignment button at the top-right of the page.
- 5. Give your assignment a name and description, and edit the general settings for the assignment including "Assign to," "Points," and "Group Assignment" details if necessary.
- 6. Under "Submission Type," click the dropdown menu and select **External Tool**.
- 7. Then, click the **Find** button next to the textbox for the external tool's URL.
- 8. When the "Configure External Tool" box appears, scroll down to find **Turnitin** and click the link.
- 9. Once you have selected **Turnitin**, click the blue **Select** button.
- 10. Finish editing your assignment's settings and, when finished, click the

## blue Save button.

- 11. You should now see your newly created assignment's page and after a few seconds, the **Turnitin** integration will have loaded.
- 12. From here, you can view and grade any submissions that your students have completed for this assignment. However, we have not opened or set due dates for this assignment.
- 13. Click the  $^{\bigstar\bullet\bullet\bullet}$  Settings button at the top-right of the integration to view and change the assignment's settings. You will need to do this to define **Start, Due,** and **Feedback Release** dates for the assignment.

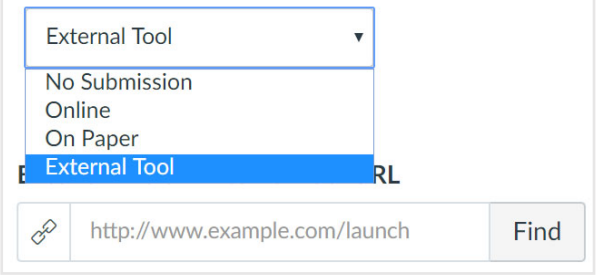

## *"Submission Type" options in assignment settings*

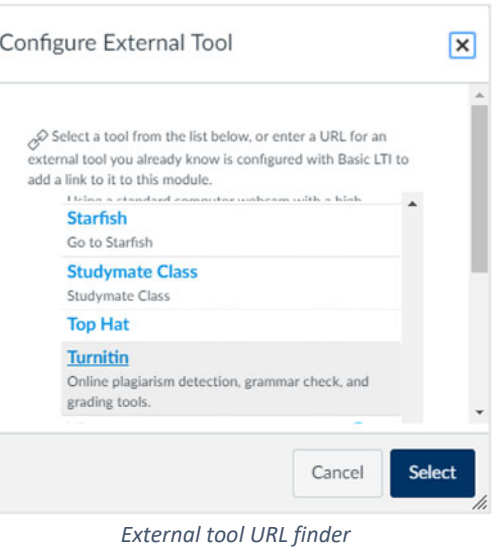

**Submit** 14. After editing the **Turnitin** settings, save your settings by scrolling down within the integration and clicking the button.

For more information on **Turnitin** including instructor and student guides, videos, and technical support lines, please visit http://www.fau.edu/canvas/additional\_tools.php#turnitin.